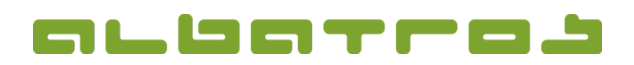

## **FAQ | MitgliederVerwaltung**

## **Wie exportiert man Daten**

1 [2]

Diese Funktion ist sehr nützlich, um Daten aus Ihrer Albatros MitgliederVerwaltung direkt in z. B. Excel zu übernehmen.

1. Wählen Sie in der Menüleiste "Datei". In der aufklappenden Auswahl klicken Sie auf "Datenexport...".

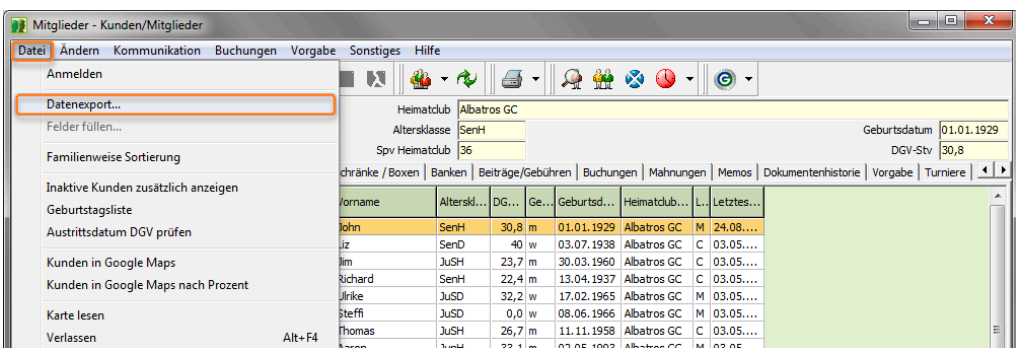

2. Dann wählen Sie nacheinander alle Felder, die Sie exportieren möchten (z. B. Nachname, Vorname, etc. ), indem Sie das Feld im linken Bereich "Verfügbare Felder" anklicken und durch den einzelnen Pfeil nach rechts in den Bereich "Exportfelder" verschieben.

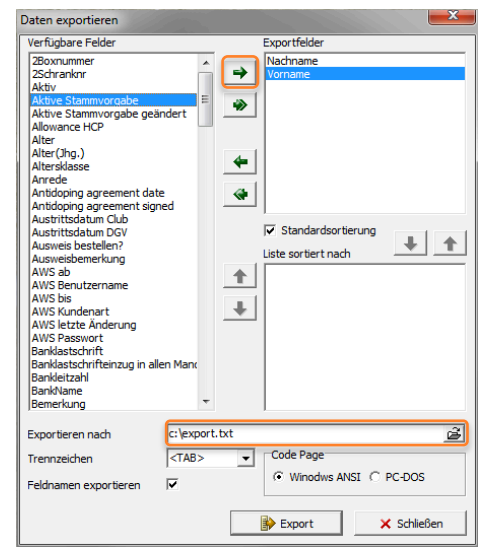

- 3. Wählen Sie unter "Exportieren nach" den Ort, an dem Sie die Datei speichern möchten. Wenn alles eingestellt ist, klicken Sie "Export". Der Vorgang dauert nur wenige Sekunden.
- 4. Öffnen Sie z. B. Microsoft Excel, wählen Sie in der Menüleiste "Datei". In der aufklappenden Auswahl klicken Sie "Öffnen" und bei "Aktivieren" (Dateiformat) wählen Sie "Alle lesbaren Dokumente". Wählen Sie dann den Ort, an dem Sie Ihre Datei (z. B. "export.txt") abgespeichert haben und klicken Sie diese an.

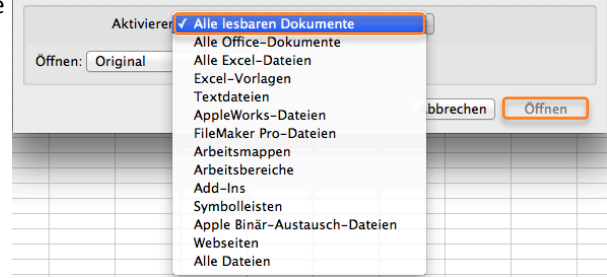

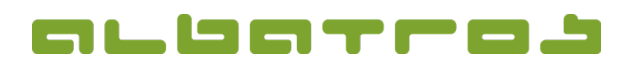

## **FAQ | MitgliederVerwaltung**

## **Wie exportiert man Daten**

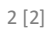

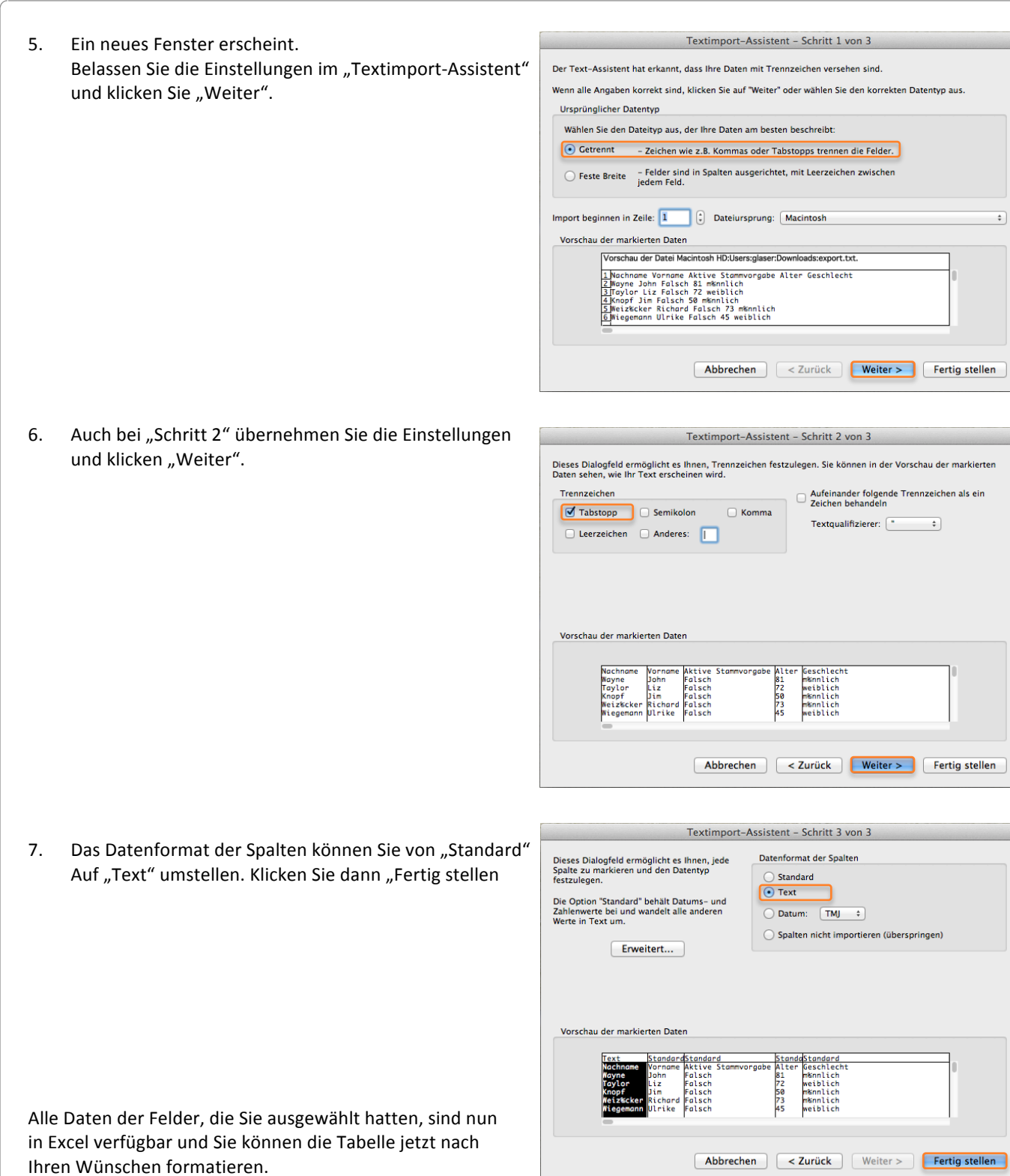